# <span id="page-0-0"></span>**Tech Note 1044** Configuring IIS MIME Types to View Recipe Manager Plus Help File Videos

All Tech Notes, Tech Alerts and KBCD documents and software are provided "as is" without warranty of any kind. See the **[Terms of Use](file:///C|/inetpub/wwwroot/t002884/T000792.htm)** for more information.

Topic#: 002884 Created: May 2014

### **Introduction**

Recipe Manager Plus Help files provide embedded tutorial videos. These videos will only work with Microsoft Internet Explorer and *will not* work with Google Chrome, Mozilla Firefox and Safari.

# **Prerequisites**

- You must have Windows media player installed as a prerequisite per your Operating system.
- You must enable IIS on the machine where Recipe Manager Plus is installed.

# Application Version

- Recipe Manager Plus 1.0.
- Microsoft Internet Explorer 10 or later.
- IIS 7.x or later.

# If IIS is Not Setup Correctly

1. Expand Formulas from the help menus and select **Creating a Formula**. Figure 1 (below) shows the area where you should see the tutorial video for Creating a Formula (red box). In this case Internet Information Services (IIS) is not configured correctly.

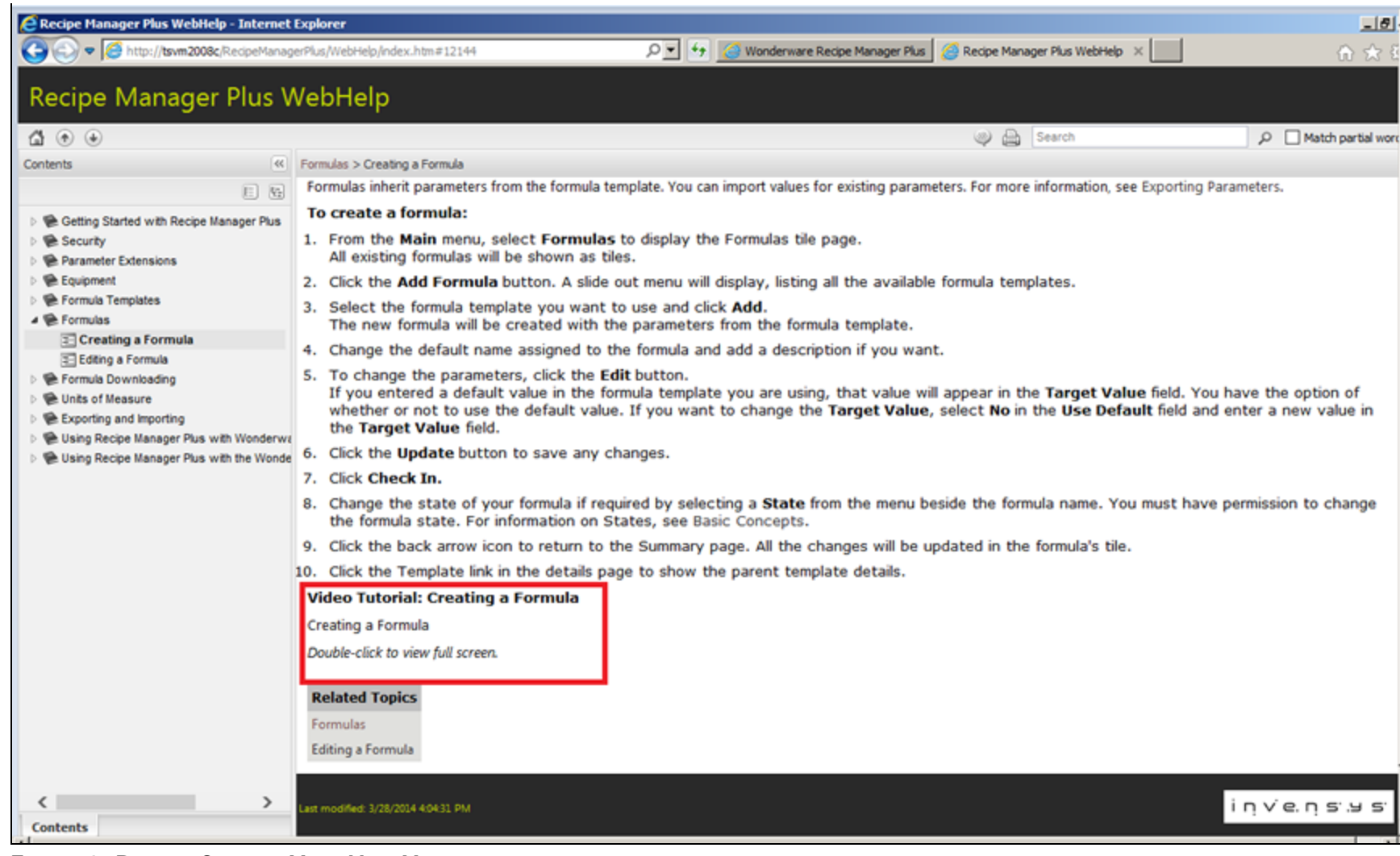

**FIGuRE 1: DOuBLE-CLIcK tO VIEW HELP VIdEO**

# Configuration Steps for Correct Video Display

Modify IIS's MIME settings so that **MP4** extensions are enabled. To do this:

- 1. Open IIS by clicking **Start** and typing **inetmgr**, then press **Enter**.
- 2. At the machine root under **IIS**, highlight and click **MIME Types**.

Configuring IIS MIME Types to View Recipe Manager Plus Help File Videos

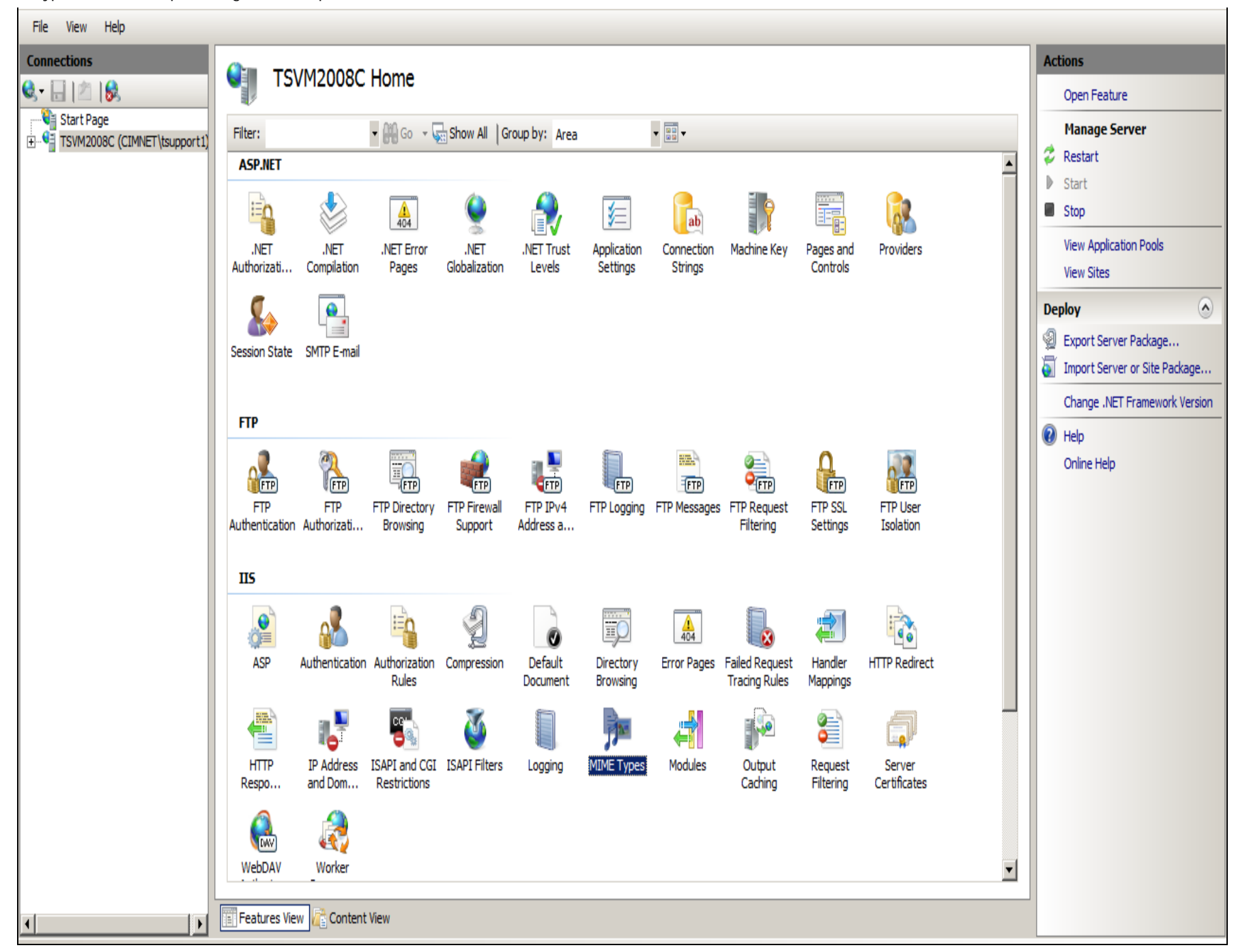

### **FIGuRE 2: IIS > MIME TYPEs**

3. Add **.MP4** extensions to the MIME list by right-clicking anywhere in the **MIME Types** field, and clicking **Add**.

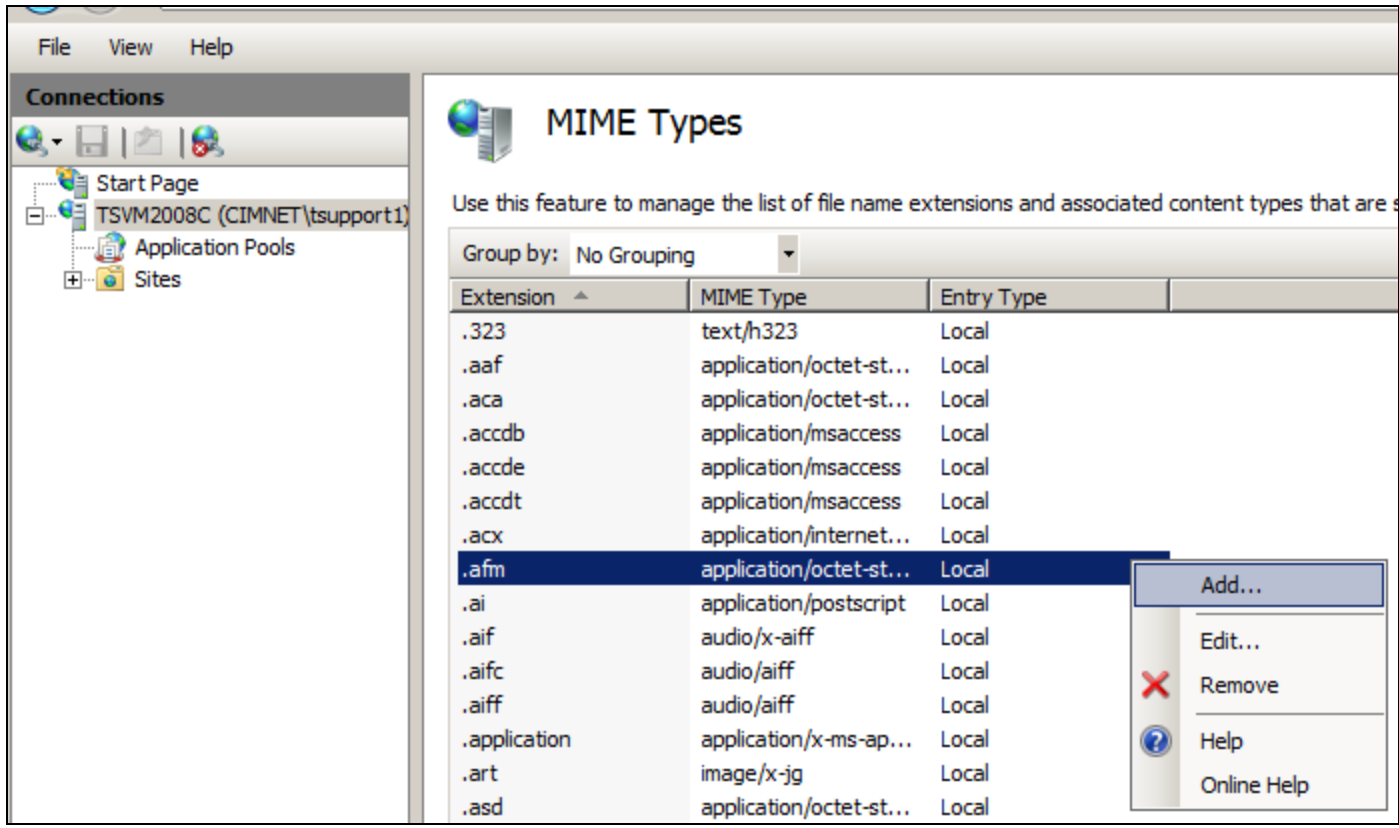

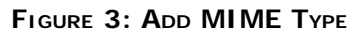

4. Provide the following data: For File name extension add **.MP4**. For MIME Type add **video/mp4** and click **OK**. .

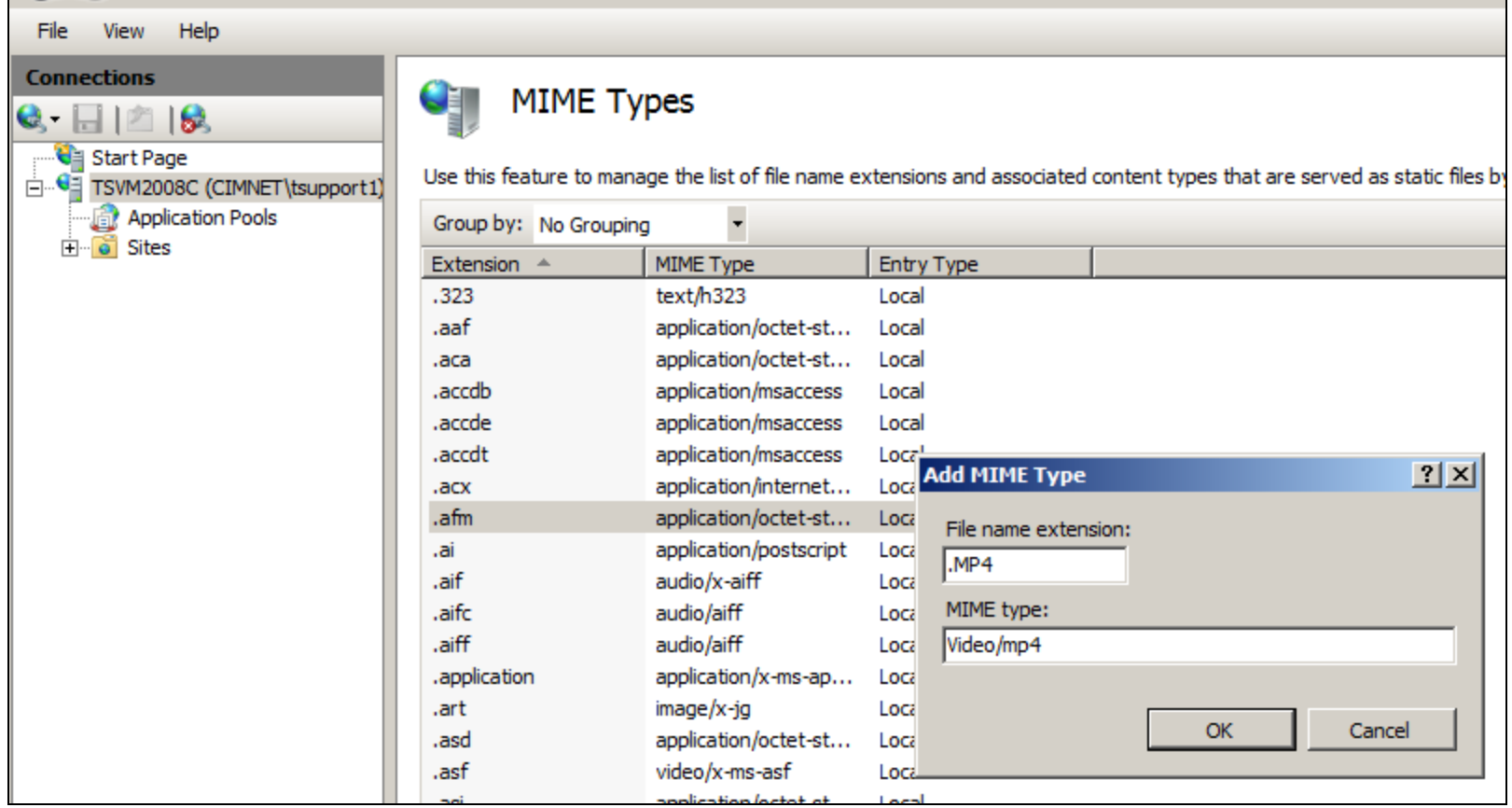

**FIGuRE 4: COmPLEtE thE INfORmatION**

- 5. Restart IIS by clicking **Restart** under the **Actions** panel on the right side of the IIS window.
- 6. Next start Recipe Manager Plus and open the Help tutorial. Expand **Formulas/Creating a Formula** and you will see the embedded video.

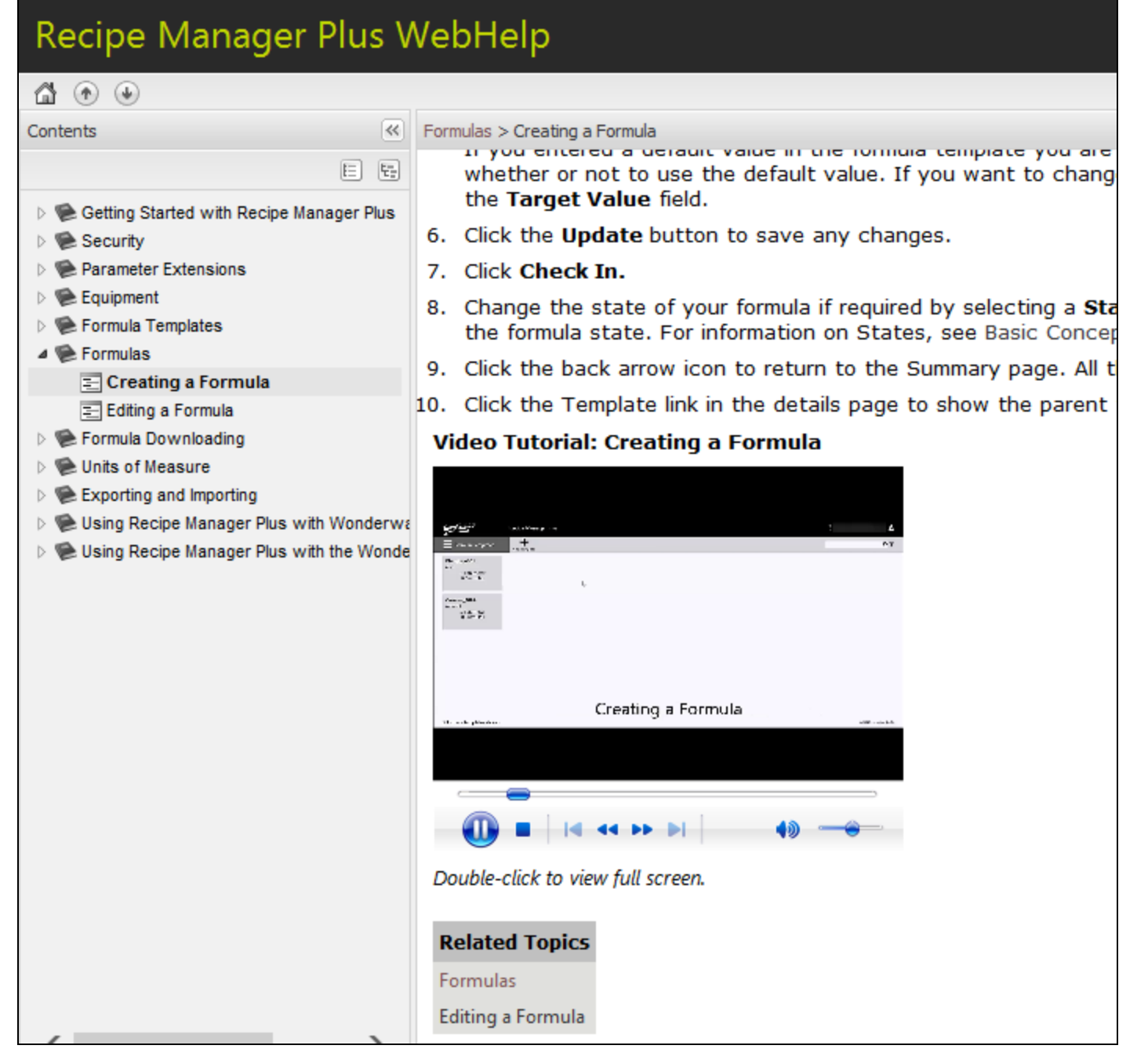

**FIGURE 5: EMBEDDED VIDEO** 

7. Double-click the video for Full Screen view:

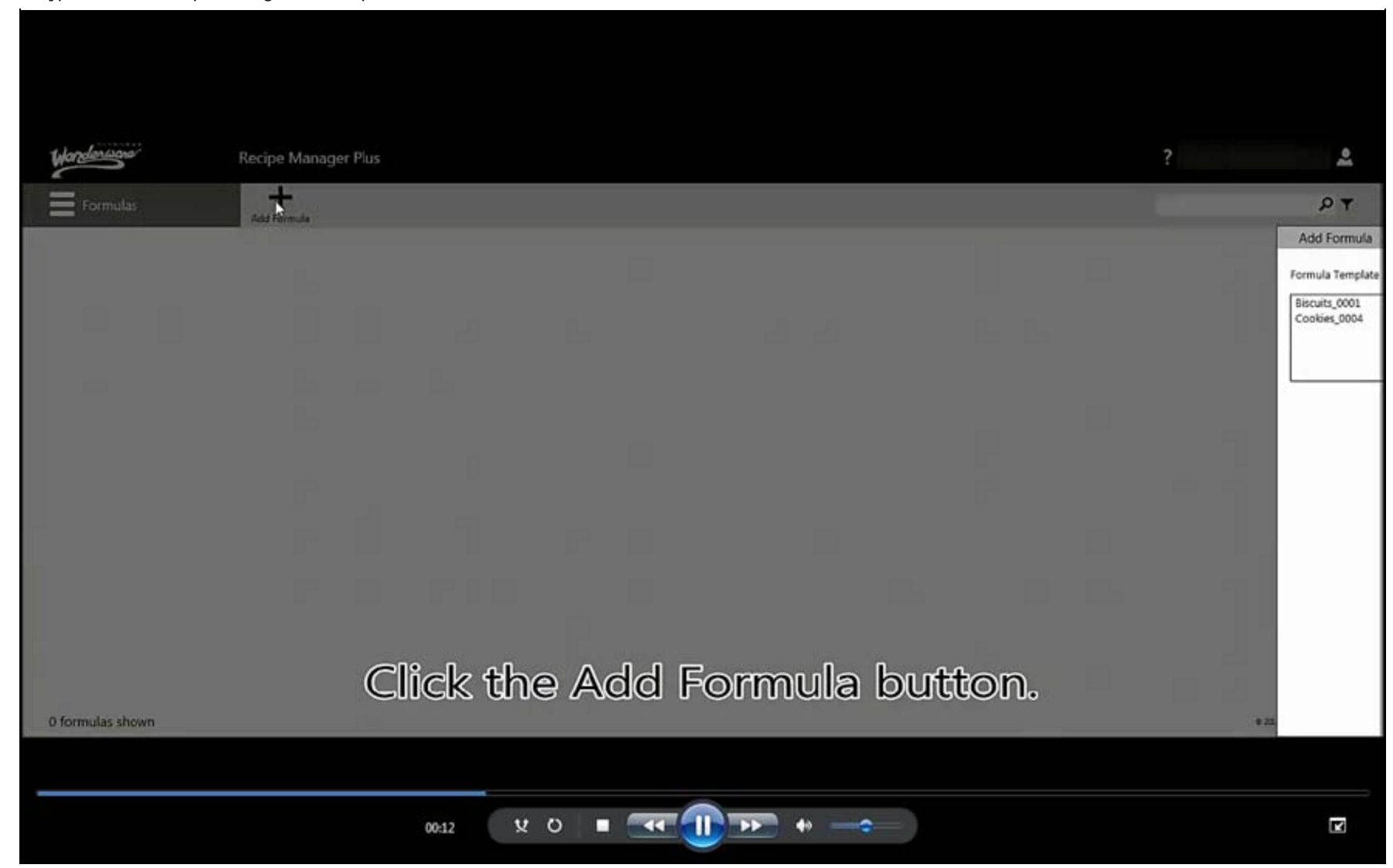

#### J. Godfrey

*Tech Notes* are published occasionally by Wonderware Technical Support. Publisher: Invensys Systems, Inc., 26561 Rancho Parkway South, Lake Forest, CA 92630. There is also technical information on our software products at **[Wonderware Technical Support.](https://wdn.wonderware.com/sites/WDN/Pages/Tech_Support/TechSupport.aspx)**

For technical support questions, send an e-mail to **[wwsupport@invensys.com](mailto:wwsupport@invensys.com)**.

# [Back to top](#page-0-0)

©2014 Invensys Systems, Inc. All rights reserved. No part of the material protected by this copyright may be reproduced or utilized in any form or by any means, electronic or mechanical, including photocopying, recording, broadcasting, or by any information storage and retrieval system, without permission in writing from Invensys Systems, Inc. **[Terms of Use.](file:///C|/inetpub/wwwroot/t002884/T000792.htm)**